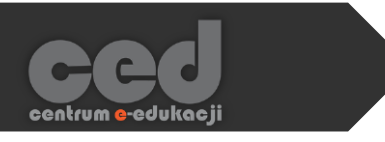

# Platforma DELTA

Tworzenie wiki

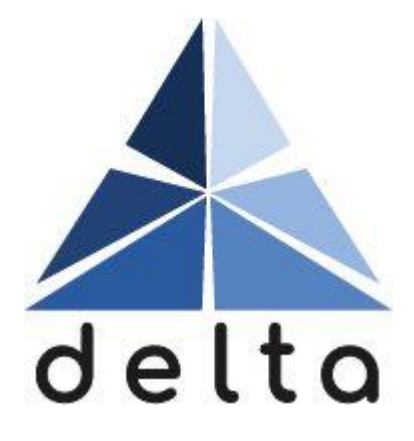

**Centrum e-Edukacji Politechniki Krakowskiej**

# **STEP**

# Spis treści

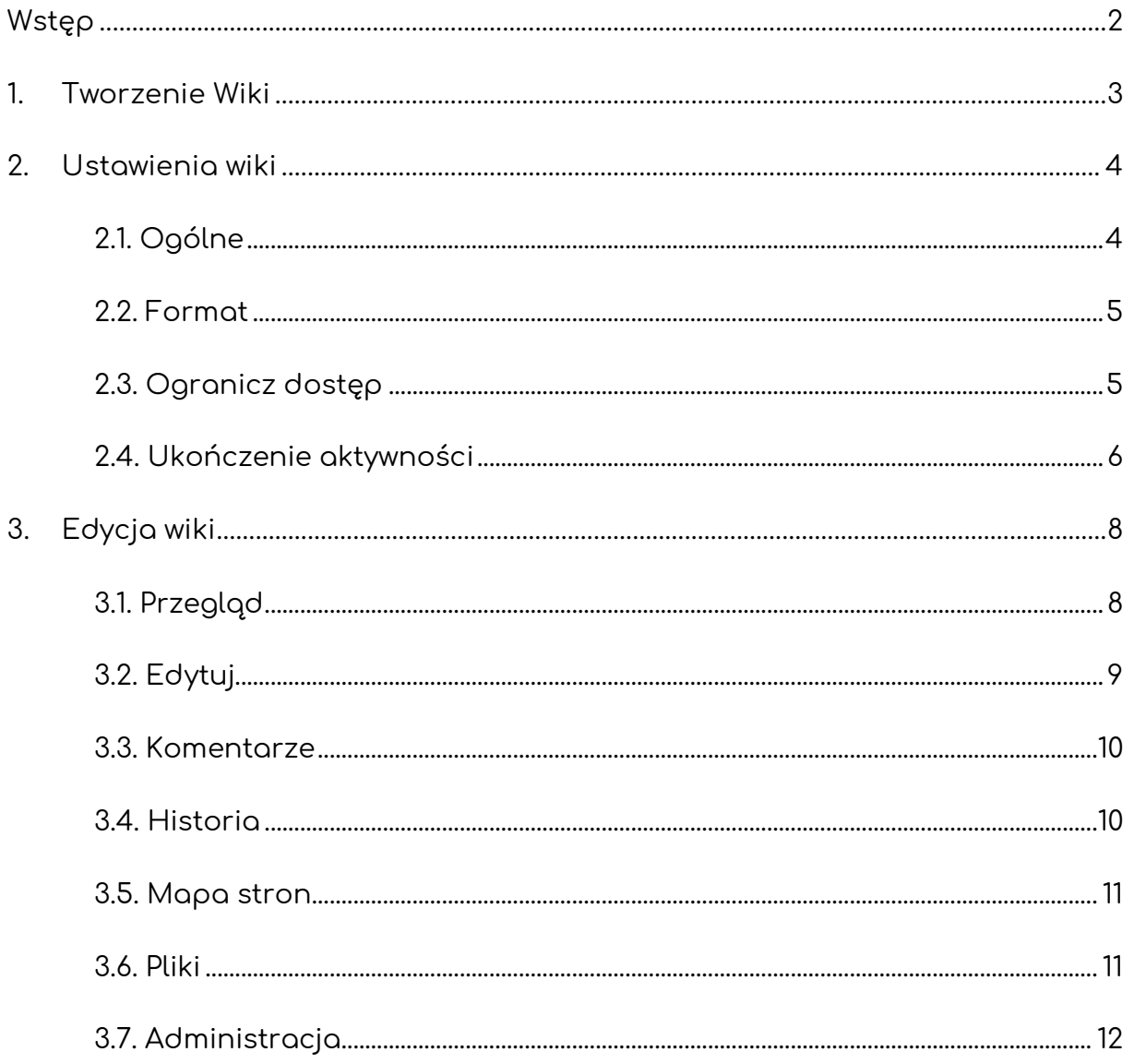

## <span id="page-2-0"></span>Wstęp

Aktywność wiki pozwala na utworzenie stron połączonych ze sobą za pomocą przejść (porównywalne do istniejących stron typu wiki). Wiki może funkcjonować w postaci pracy w grupie (wszyscy edytują tą samą wiki) lub indywidualnie (każdy uczestnik otrzymuje swoją wiki do edycji).

Jeśli chodzi o treści, które możemy umieścić na danej stronie, są one dokładnie takie same jak przy innych aktywnościach czy też zasobach korzystających z edytora HTML (tj. tekst, obraz, plik audio, itd.). Wspomniane opcje zaawansowane dostępne są klikając odpowiednią ikonę w trakcie dodawania treści.

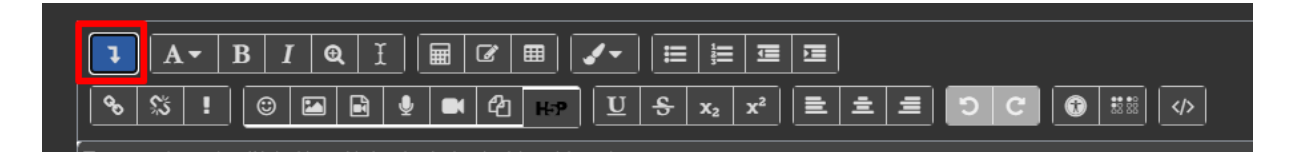

Warto zwrócić uwagę na to, że nie jest to aktywność, którą prowadzący może bezpośrednio ocenić, w związku z czym, aby było to możliwe należałoby utworzyć nową pozycję w dzienniku ocen (jest to pozycja nie bazująca na żadnej aktywności) i wtedy prowadzący ma możliwość wpisania czy też wystawienia oceny dla każdego z uczestników.

# <span id="page-3-0"></span>1. Tworzenie Wiki

Żeby utworzyć nową wiki, na stronie naszego kursu **Włączamy tryb edycji** (zielony przycisk na pasku pod logiem platformy). Następnie, klikamy przycisk **Dodaj aktywność lub zasób** i z listy aktywności wybieramy **Wiki**.

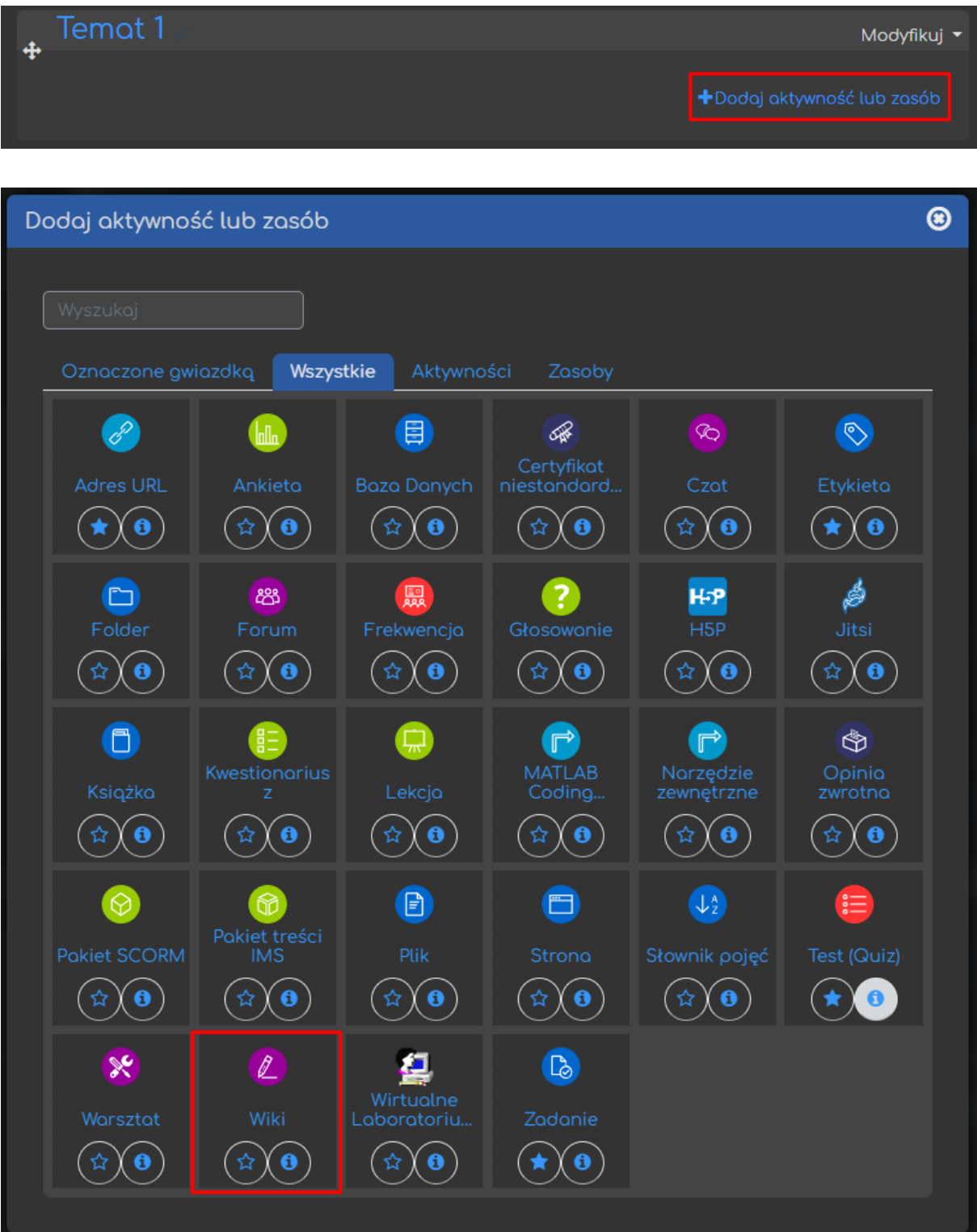

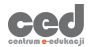

### <span id="page-4-0"></span>2. Ustawienia wiki

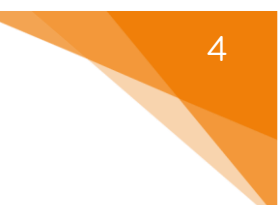

#### <span id="page-4-1"></span>2.1. Ogólne

Przede wszystkim, rozpoczynamy od ustawienia **Nazwy** (widoczna na stronie kursu) oraz opcjonalnie możemy również dołączyć jakiś **Opis** (pod opisem znajduje się możliwość wyświetlania go na stronie kursu). Zarówno nazwa jak i opis będą cały czas widoczne, w trakcie przeglądania utworzonej wiki. Dodatkowo, w przypadku tej aktywności mamy również opcje wyboru **Trybu Wiki**:

- **Grupowe wiki** każdy z uczestników może edytować ogólną wiki (jedna wspólna).
- **Indywidualne wiki** każdy z uczestników edytuje SWOJĄ wiki (personalne).

Musimy również ustawić nazwę pierwszej strony w wiki (istotna przy grupowym wiki).

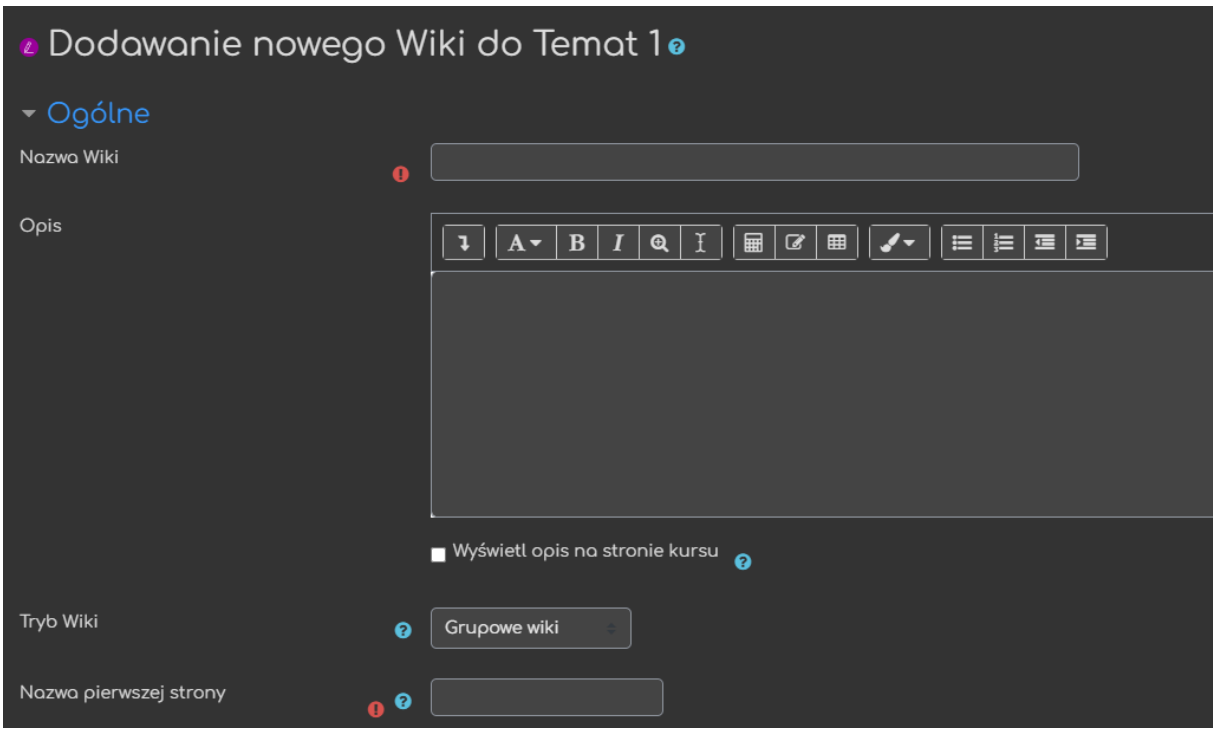

#### <span id="page-5-0"></span>2.2. Format

W tej sekcji możemy ustawić narzucany format edycji dla stron na naszej wiki (HTML – standardowy i wykorzystywany na platformie w innych aktywnościach, Creole, NWiki).

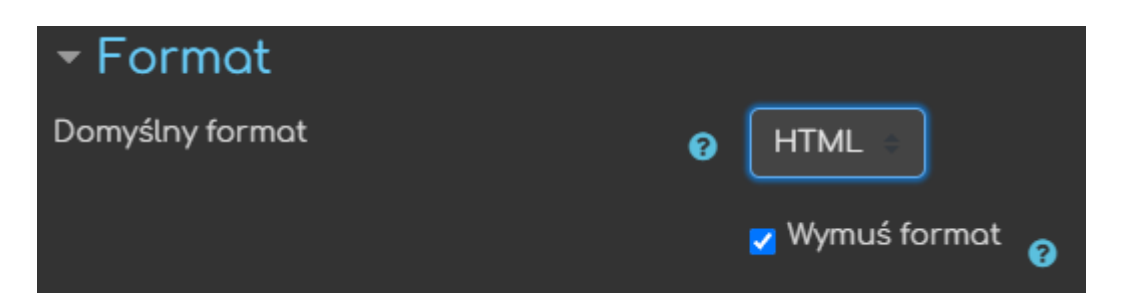

#### <span id="page-5-1"></span>2.3. Ogranicz dostęp

Ograniczanie dostępu pozwala nam na ustawienie pewnych warunków, które uczestnik musi osiągnąć aby móc otworzyć książkę.

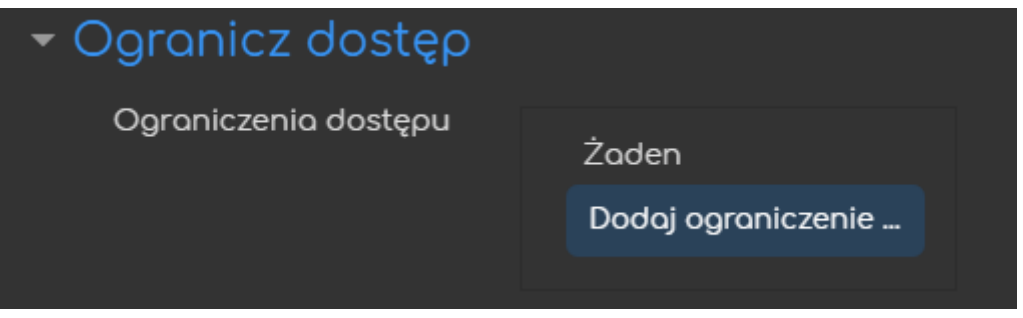

Jeśli chodzi o same ograniczenia dostępne mamy takie warunki jak: ukończenie aktywności, data, ocena, grupa itd.

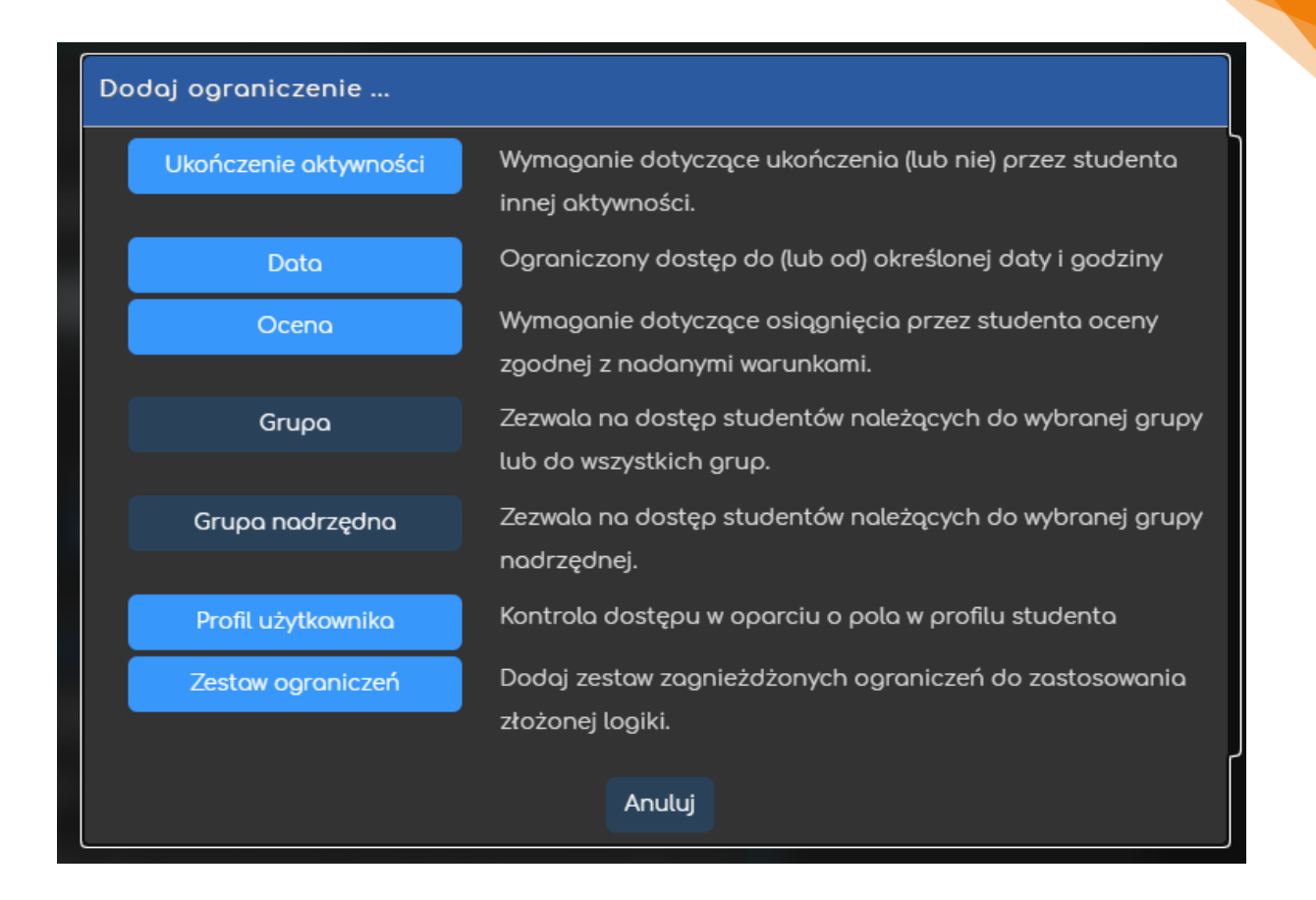

Przykładowo, gdy wybierzemy grupę, możemy zezwolić na dostęp TYLKO dla członków konkretnej grupy (lub ZABLOKOWAĆ dostęp dla konkretnej grupy).

#### <span id="page-6-0"></span>2.4. Ukończenie aktywności

Opcja ukończenie aktywności, pozwala nam na utworzenie pozycji dla tej aktywności w raporcie ukończenia aktywności, przez co mamy do dyspozycji szybki podgląd, czy nasi uczestnicy ukończyli daną aktywność na podstawie warunków, które wybierzemy (raport dostępny w zakładce **Raporty**, w bloku **Administracja**).

- **Śledzenie ukończenia** czy ta opcja zostanie uruchomiona dla tej aktywności:
	- o **Nie wykrywaj ukończenia aktywności** opcja zostaje wyłączona.
- o **Studenci mogą ręcznie oznaczyć tę…** każdy z uczestników na stronie głównej kursu będzie miał możliwość oznaczenia tej aktywności jako ukończoną.
- o **Pokaż aktywność jako ukończoną…** ukończenie będzie oznaczone na podstawie warunków, które wybierzemy.
- **Oczekiwane ukończenie do** informacja dla prowadzącego w raportach do kiedy przewidywano ukończenie aktywności (nie wpływa na dostęp przez uczestników).

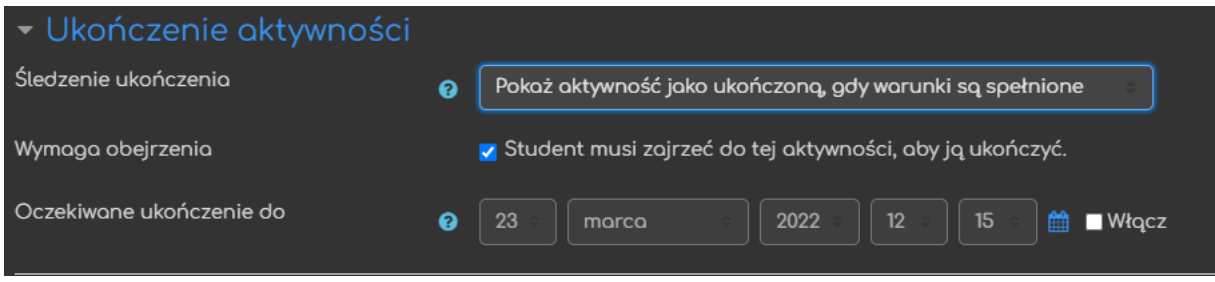

**Po zapisaniu wszystkich ustawień, nasza wiki zostanie utworzona i możemy przejść do tworzenia/edycji poszczególnych sesji.**

# <span id="page-8-0"></span>3. Edycja wiki

Po utworzeniu wiki, zostaniemy od razu przeniesieni do ekranu edycji pierwszej strony (dokładniejszy opis edycji w dalszej części).

#### <span id="page-8-1"></span>3.1. Przegląd

W tej sekcji mamy podgląd na konkretną stronę w ramach wiki. Korzystając z utworzonych przejść możemy przechodzić do następnych stron. Aby korzystanie z wiki było przejrzyste, należy zadbać o przejścia w obie strony (zarówno do następnych czy też poszczególnych stron jak i możliwość powrotu – dokładny opis w następnej części).

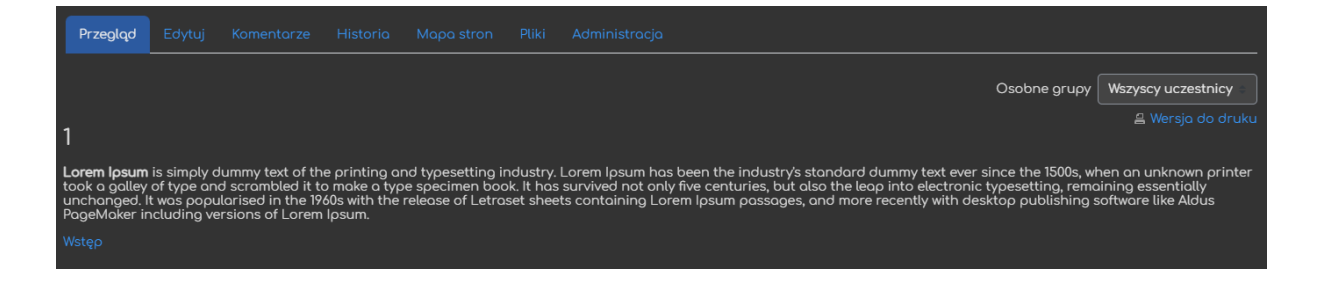

W sytuacji gdy działamy z indywidualnymi wiki, będziemy mieli dodatkowo możliwość wyświetlenia wiki konkretnego uczestnika.

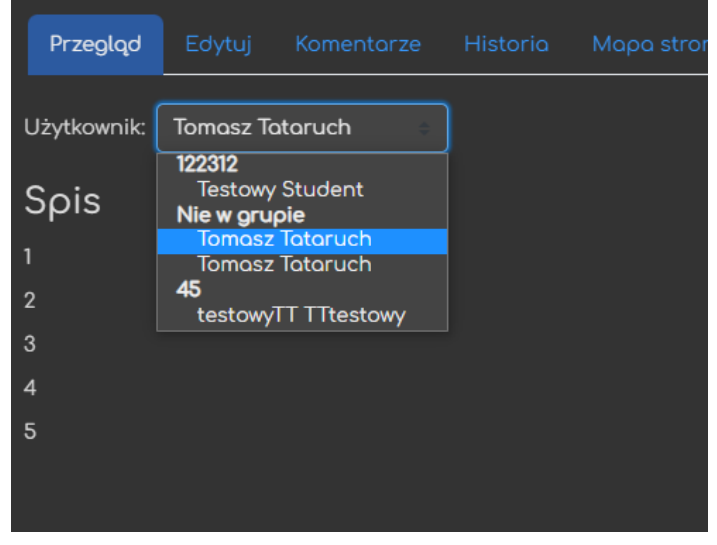

#### <span id="page-9-0"></span>3.2. Edutui

W tej sekcji możemy edytować AKTUALNĄ stronę w wiki, tutaj wprowadzamy faktyczną treść poszczególnych stron (tekst, obrazy, itd.). Możemy również ustawić przejścia do następnych stron wpisując nazwę strony w podwójnych nawiasach kwadratowych (np. [[Rozwinięcie]]). Warto zwrócić uwagę na fakt, że jeśli zależy nam na łatwym przechodzeniu pomiędzy stronami warto zadbać o możliwość powrotu do poprzedniej strony, czy też do strony startowej (wystarczy wprowadzić nazwę wcześniej utworzonej strony do której mamy wracać, ponownie w podwójnych nawiasach kwadratowych). Tworząc wspomniane przejście do następnej strony jednocześnie ją tworzymy (strona bez zawartości będzie oznaczona czerwonym kolorem tekstu). Przy pierwszym kliknięciu w nowo utworzone przejście zostaniemy przeniesieni do ekranu edycji wspomnianej strony.

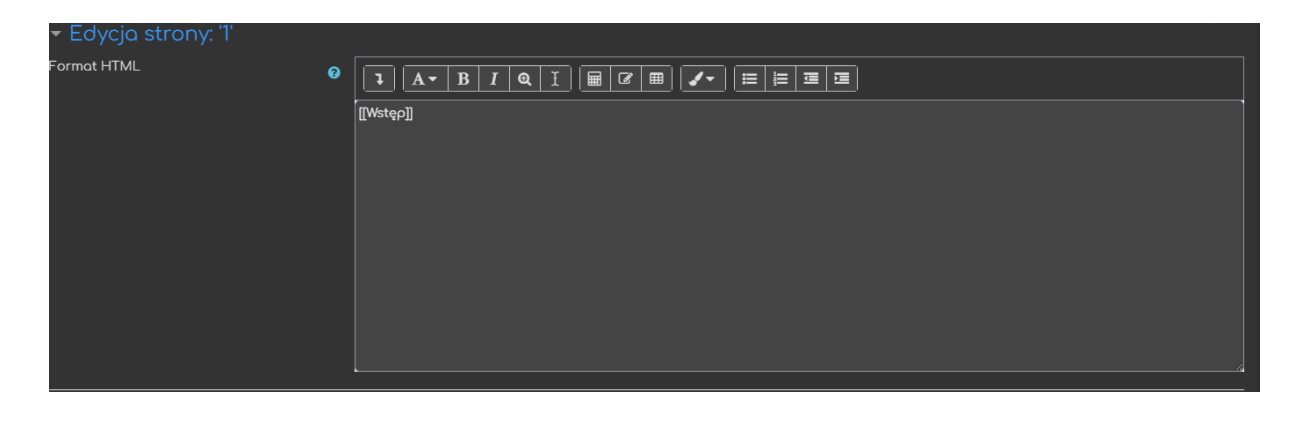

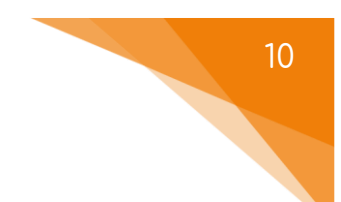

#### <span id="page-10-0"></span>3.3. Komentarze

W tej sekcji, uczestnicy mogą dodawać komentarze do KONKRETNEJ strony w wiki (aktualnie aktywna).

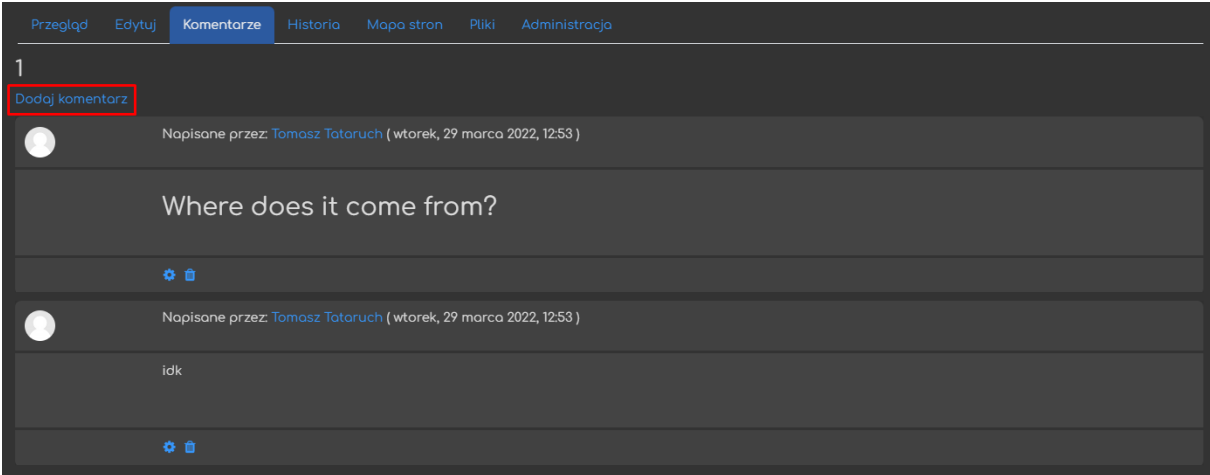

#### <span id="page-10-1"></span>3.4. Historia

Za pomocą tej sekcji możemy porównać wersje danej strony oraz przywrócić konkretną wersję (jedna wersja = zapis strony po wprowadzeniu zmian).

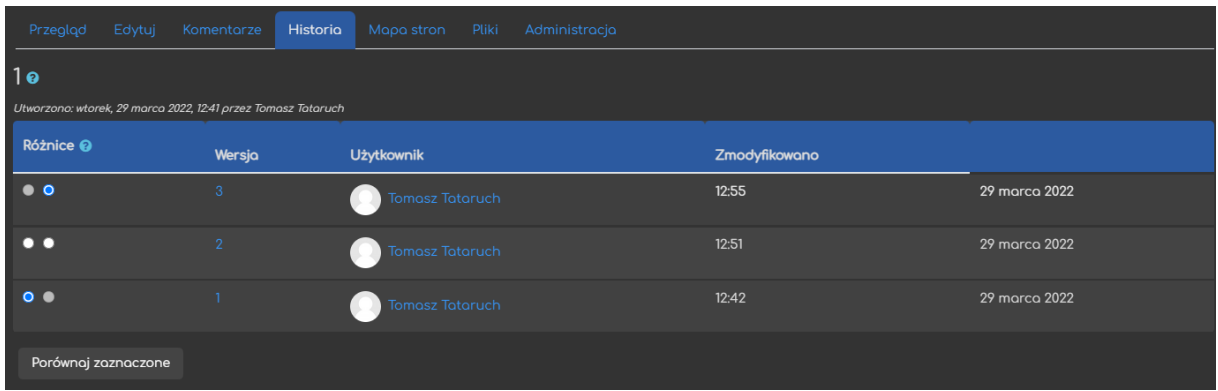

Żeby porównać dwie wersje, wystarczy je wybrać (pierwsza kolumna w tabeli) a następnie kliknąć przycisk **Porównaj zaznaczone**.

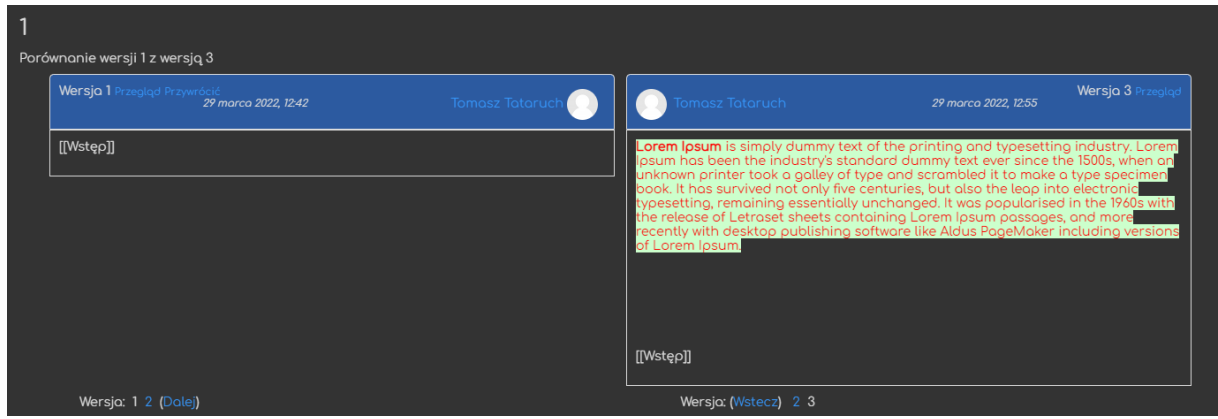

Klikając **numer wersji** (druga kolumna) mamy podgląd na konkretną pojedynczą wersję, bez porównywania z innymi.

#### <span id="page-11-0"></span>3.5. Mapa stron

W tej sekcji mamy możliwość przełączenia aktywnej strony wybierając je z listy.

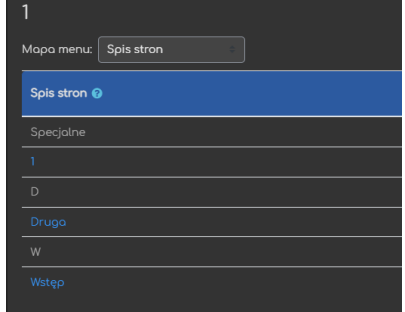

#### <span id="page-11-1"></span>3.6. Pliki

ced

W tej sekcji mamy łatwy i szybki dostęp do plików zawartych w wiki.

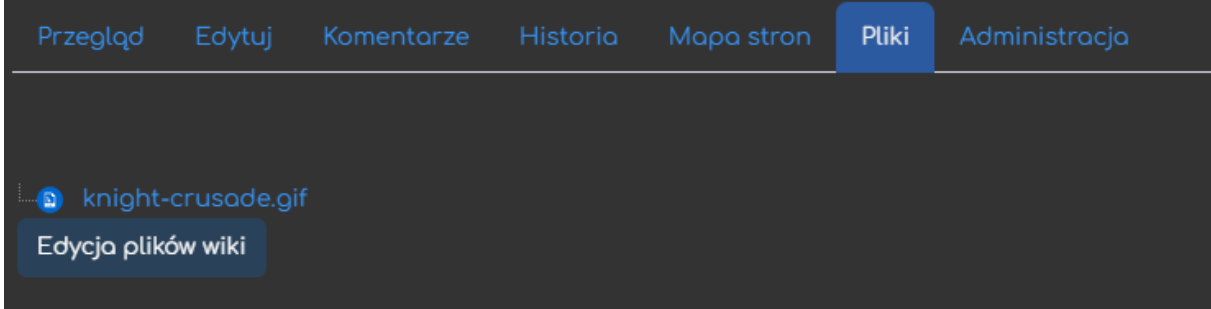

<span id="page-12-0"></span>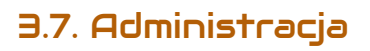

Za pomocą tej sekcji możemy usuwać już utworzone strony (jeśli dodane jest tylko przejście – nie rozpoczęto jeszcze edycji strony, nie możemy jeszcze jej usunąć bo tak naprawdę jeszcze nie istnieje; w takiej sytuacji wystarczy usunąć/zmienić nazwę przejścia).

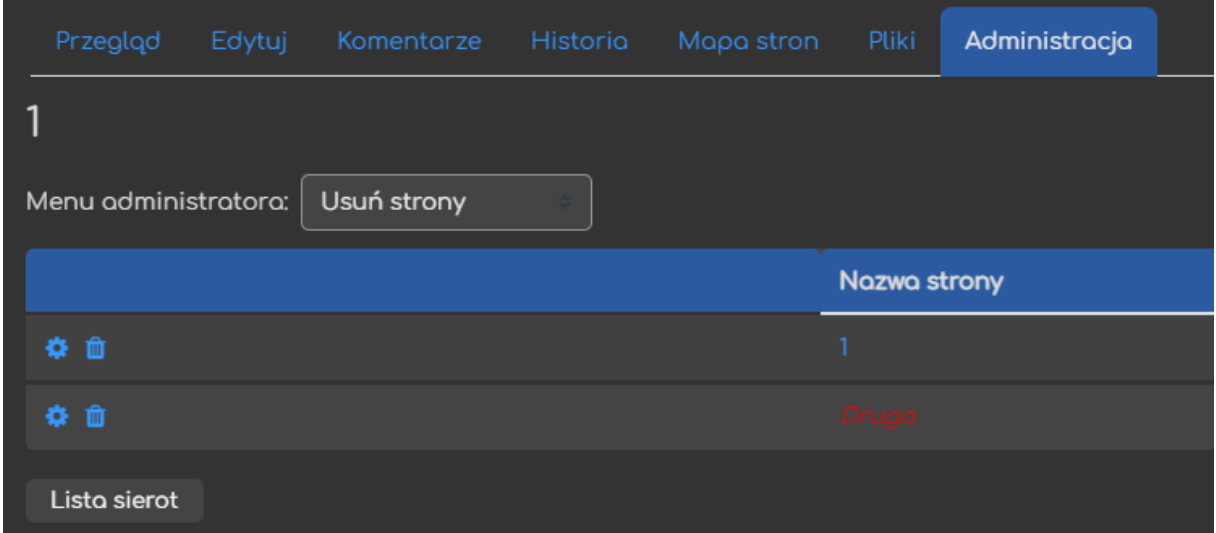

Przycisk **Lista sierot** natomiast, wyświetla strony które nie są połączone z innymi na naszej wiki.

Poradnik powstał w

**Centrum e-Edukacji Politechniki Krakowskiej**

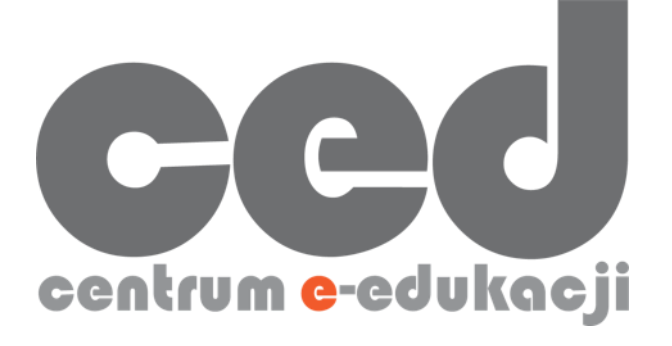

W razie powstania pytań prosimy o kontakt:

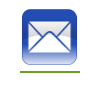

[ced@pk.edu.pl](mailto:ced@pk.edu.pl)

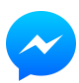

<https://m.me/107224210901899>

(**↑**Messenger fanpage'a CED na Facebooku**↑**)